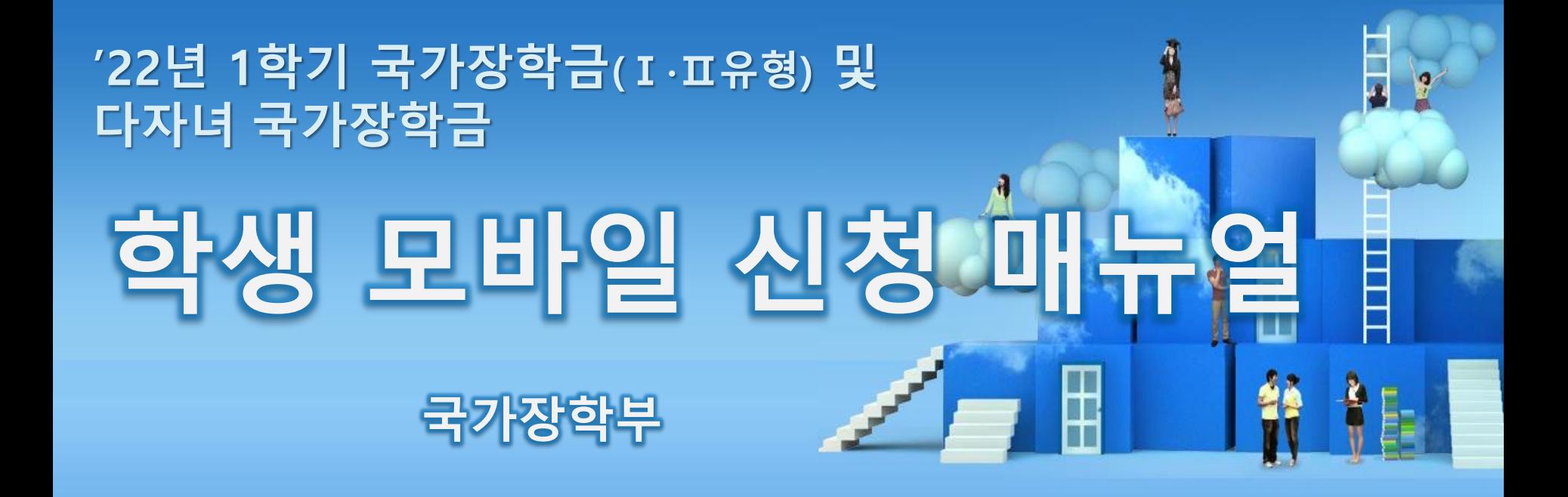

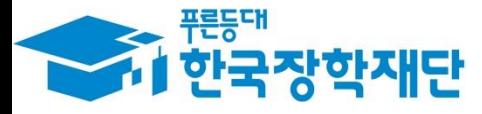

66 당신의 꿈은 반드시 이루어집니다"  $0.577$ 국가장학금 신청 : P. 3~ 신청정보 수정 : P. 20~ 가구원 동의 절차 : P. 22~ 서류제출(대상자): P. 25~ 국가장학금 신청 시 유의사항 : P. 27

側加

**ANTIQUES** 

# 국가장학금 신청방법

국장학재딘

**TO** 

册

**CONTRACTOR** 

\* 국가장학금 I 유형(학생직접지원형) \* 국가장학금 II 유형(대학연계지원형) \* 다자녀 국가장학금 \* 지역인재장학금

### **국가장학금 신청하기 : 원클릭 신청 어플 접속 후 로그인**

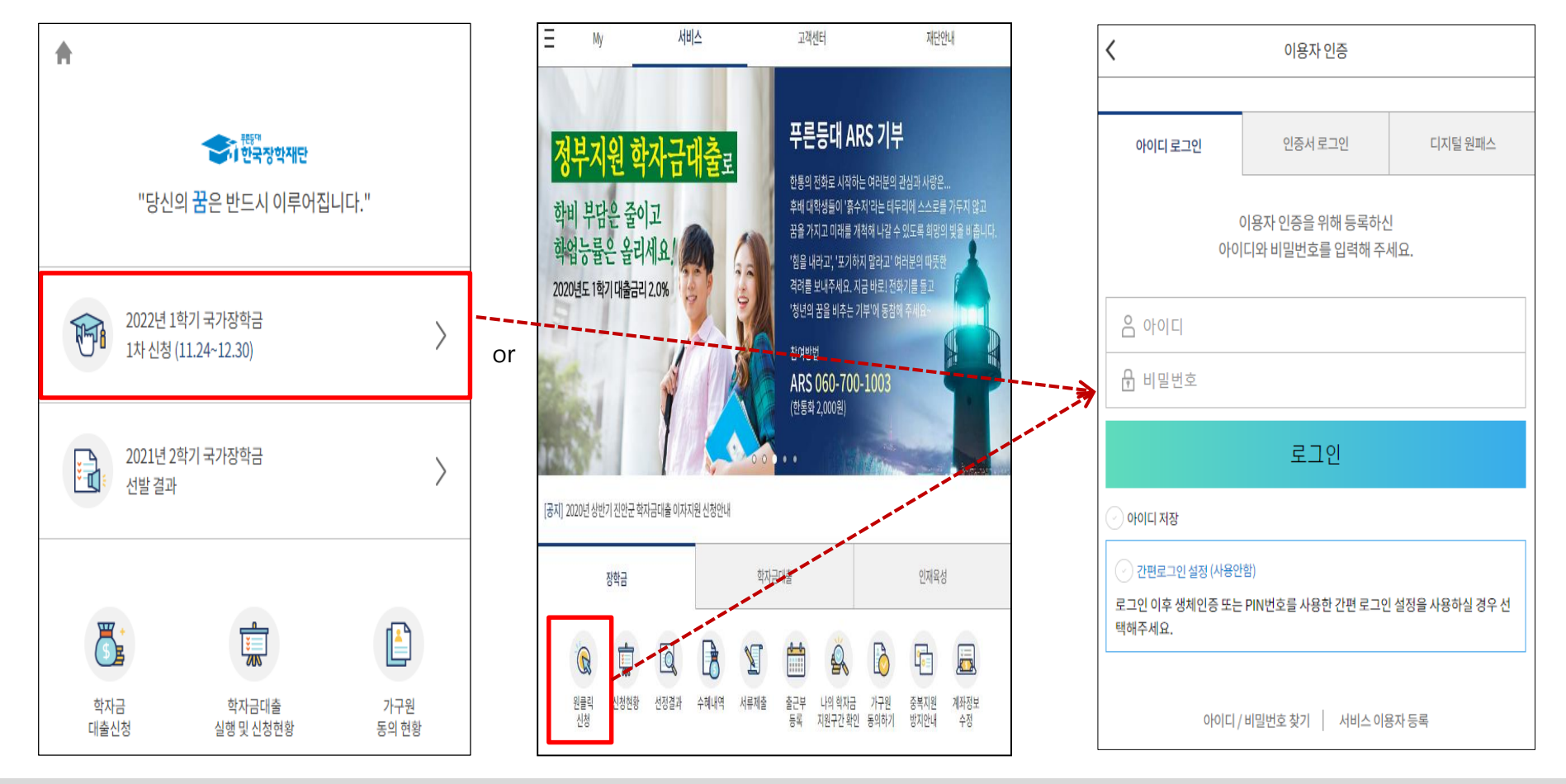

- ★ 어플접속 후 로그인: 회원이 아닐 시 서비스 이용자 등록 필요
- **국가장학금 신청 : 한국장학재단 원클릭신청 어플 접속**, **주말∙공휴일 포함 24시간 신청가능(마감일 제외)**
- **국가장학금 신청기간 : (1차) '21.11.24.(수) 9시 ~ '21.12.30.(목) 18시 ※ 재학생은 국가장학금 1차 신청이 원칙!!! (단, 재학 중 2회에 한하여 구제신청 자동 적용 및 심사 가능)** ※ **신청 전 준비사항 : 본인 명의 공동인증서 or 금융인증서 or 민간인증서 및 계좌번호, 부모의 주민번호(기혼자는 배우자의 주민번호)**
- **서류제출∙가구원 정보제공 동의** : **'21.11.24.(수) 9시 ~ '22.1.4.(화) 18시**
	- **- 모바일 서류제출 : [원클릭신청 어플] – [서류제출]에서 파일 업로드**
	- **- 홈페이지 또는 모바일 업로드 불가 시 고객 상담센터로 문의**
- **○ 고객 상담센터 : 1599-2000** 4

### **국가장학금 신청하기 : 원클릭 신청 전 준비사항 - 공동인증서 가져오기**

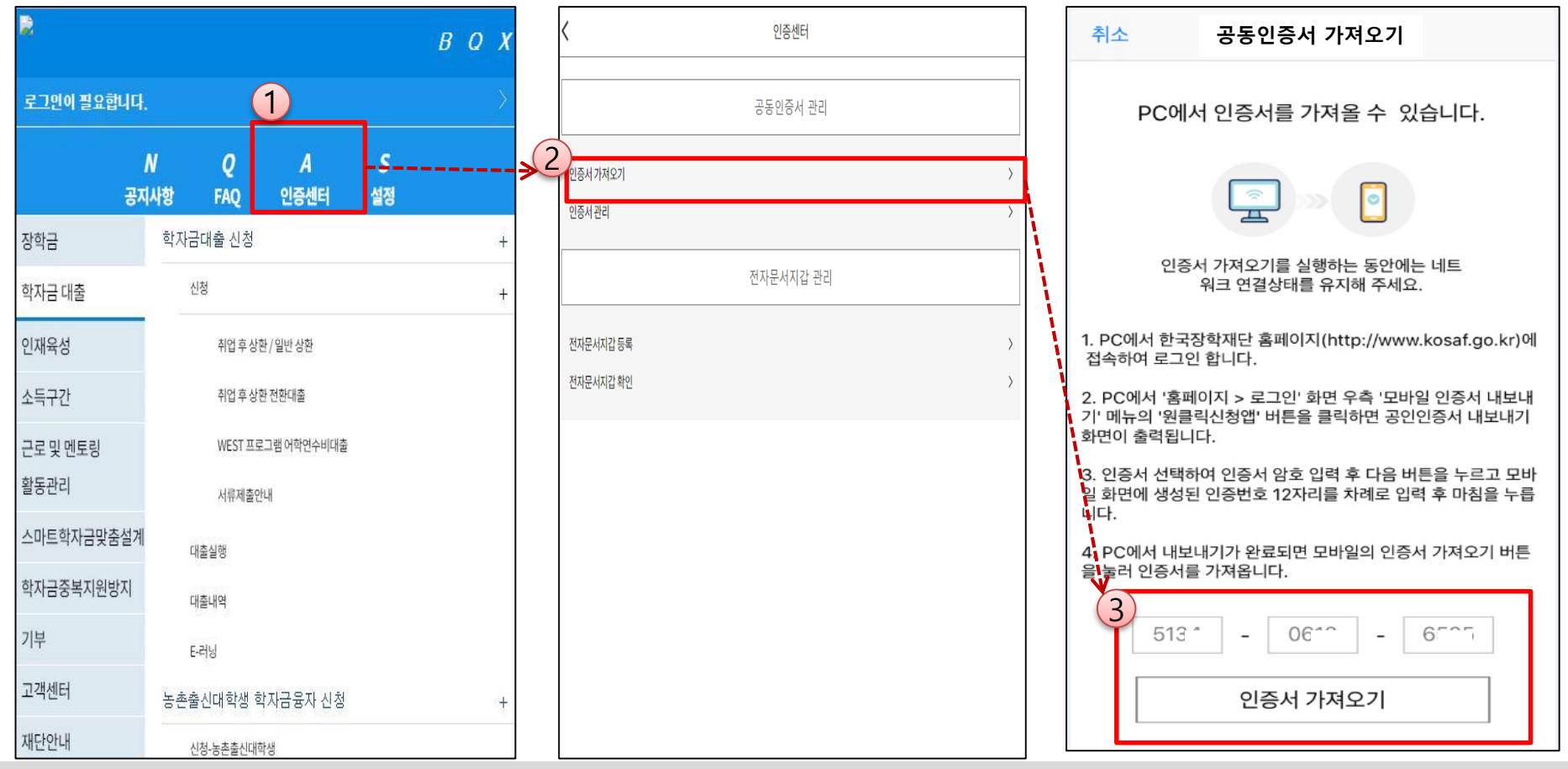

- ★ 원클릭 신청 전 준비사항: 본인명의 공동인증서 or 금융인증서 or 민간인증서, 부모의 주민등록번호, 본인명의 계좌번호
- **모바일 국가장학금 신청을 위한 공동인증서 가져오기 필요**: 홈페이지 접속(www.kosaf.go.kr) -> 마이페이지 -> 공동인증서 전송 ○ **국가장학금 신청을 위해 공동인증서 or 금융인증서 or 민간인증서 필요**
- 인터넷상 거래를 위한 본인확인 용도로 사용
- **전자서명수단(인증서) 발급**
- (공동인증서) 재단과 업무제휴 협약체결 은행을 방문하여 계좌개설 및 인터넷 뱅킹 가입 후 해당은행 홈페이지에서 공동인증서 무료 발급
- ※ 제휴은행 : 우리, 국민, 신한, 기업, 경남, 농협, 광주, 대구, 부산, 수협, KEB하나, SC제일, 전북, 제주, 우체국
- (금융인증서) 해당 금융회사 인터넷뱅킹 홈페이지에서 발급 가능
- (민간인증서) 카카오톡, 이동통신사PASS, KB국민은행, PAYCO, 삼성PASS

### **국가장학금 신청하기 : 원클릭 신청 가이드**

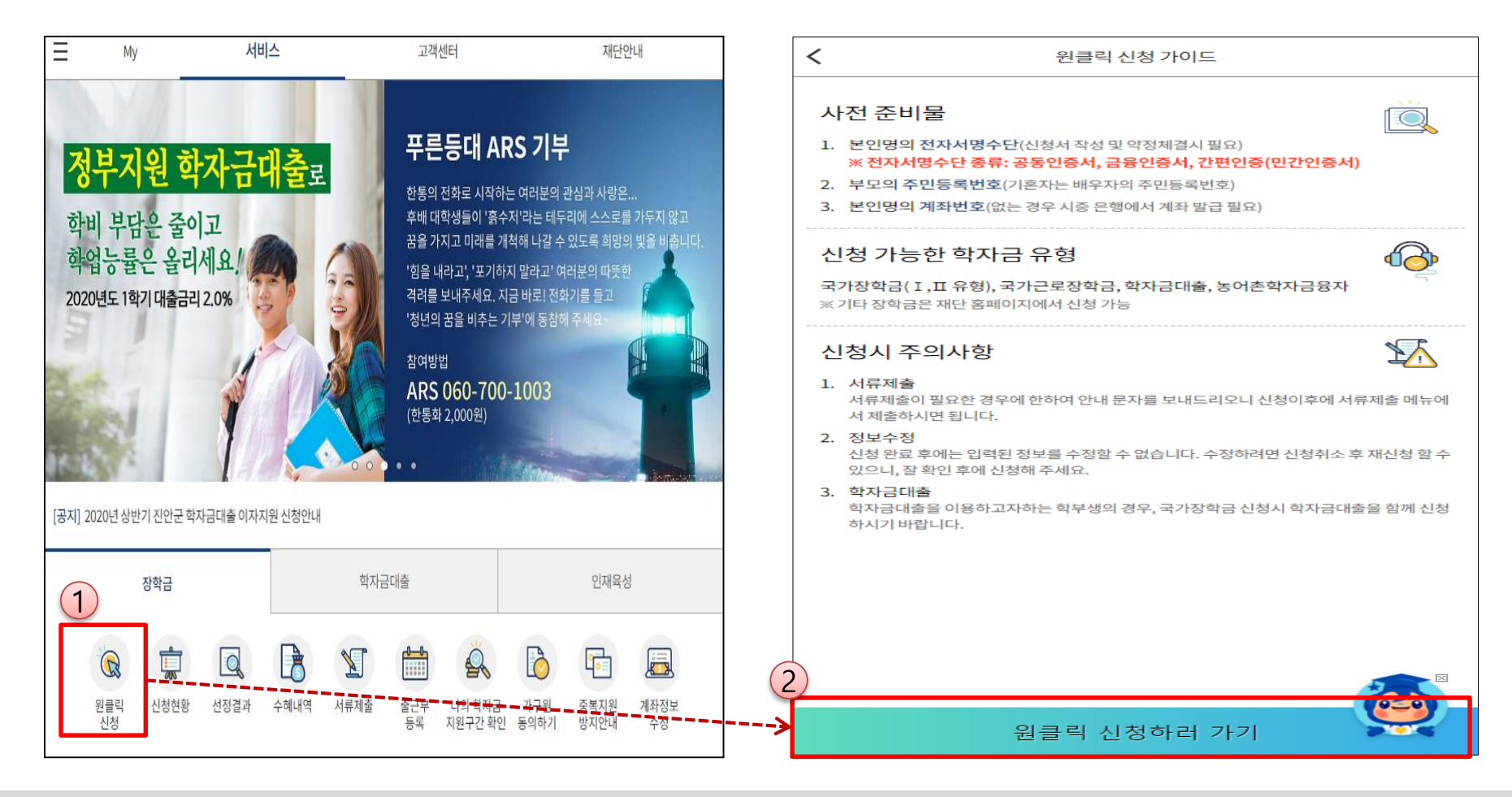

- ★ 원클릭 신청 전 준비사항: 공동인증서 or 금융인증서 or 민간인증서 및 부모의 주민등록번호, 본인의 계좌번호
- **국가장학금 신청 : 한국장학재단 원클릭신청 어플 접속, 주말∙공휴일 포함 24시간 신청가능(마감일 제외)**
- **국가장학금 신청기간 : (1차) '21.11.24.(수) 9시 ~ '21.12.30.(목) 18시 ※ 재학생은 국가장학금 1차 신청이 원칙!!! (단, 재학 중 2회에 한하여 구제신청 자동 적용 및 심사 가능)** ※ **신청 전 준비사항 : 본인 명의 공동인증서 or 금융인증서 or 민간인증서 및 계좌번호, 부모의 주민번호(기혼자는 배우자의 주민번호)**
- **서류제출∙가구원 정보제공 동의** : **'21.11.24.(수) 9시 ~ '22.1.4.(화) 18시**
	- **- 모바일 서류제출 : [원클릭신청 어플] – [서류제출]에서 파일 업로드**
	- **- 홈페이지 또는 모바일 업로드 불가 시 고객 상담센터로 문의**
- **○ 고객 상담센터 : 1599-2000**

### **국가장학금 신청하기 : STEP 1. 학사정보 등록(개인정보 수집제공 동의)**

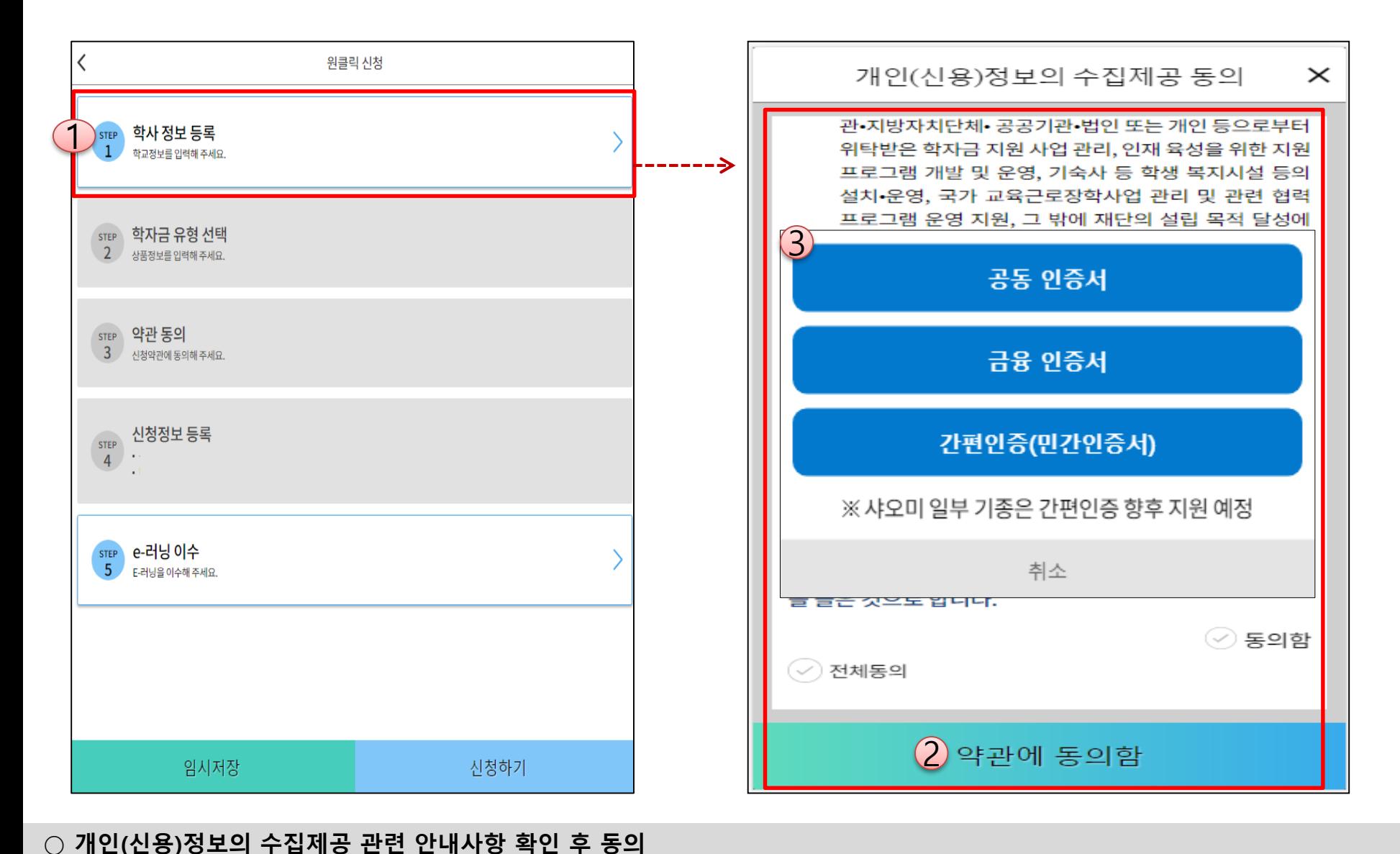

**※ 학사정보 수집에 따른 개인정보 이용동의**

### **국가장학금 신청하기 : STEP 1. 학사정보 등록**

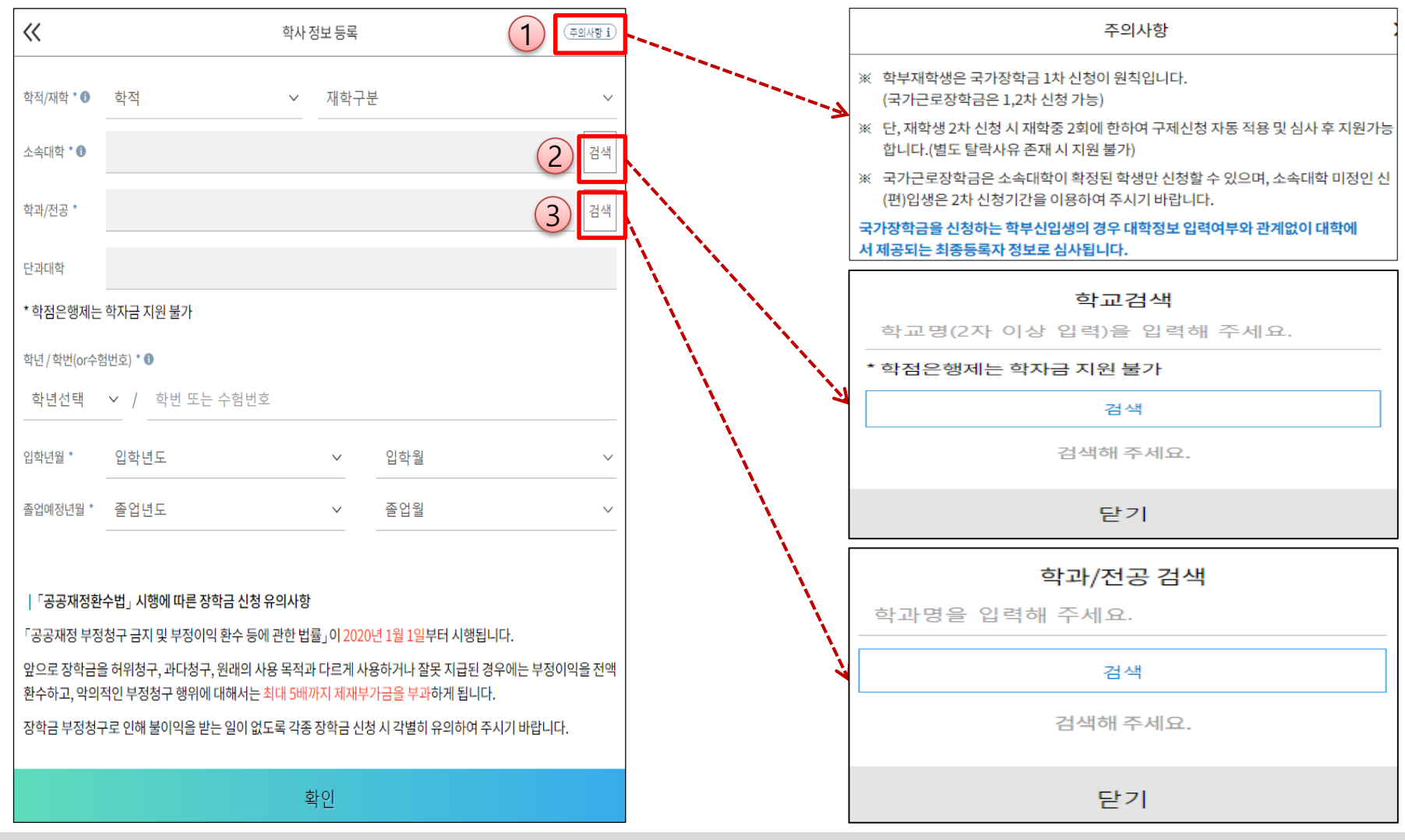

○ **학사정보 입력 : '22년 1학기 기준으로 본인의 학적구분(신입 ∙ 재학 ∙ 편입 ∙ 재입학)을 정확하게 선택 ※ 소속대학 오신청, 학적 오신청 발생 시 심사에 오류가 발생할 수 있으므로 정확히 입력 ※ 재학생은 국가장학금 1차 신청이 원칙!!! (단, 재학 중 2회에 한하여 구제신청 자동 적용 및 심사 가능) (단, 구제신청 기회 기사용 또는 기타 탈락사유 존재 시 지원 불가)** ○ 국가장학금을 신청하는 학부 신입생의 경우 대학정보 입력여부와 관계없이 대학에서 제공되는 최종등록정보로 심사됩니다.

### **국가장학금 신청하기 : STEP 2. 학자금 유형 선택**

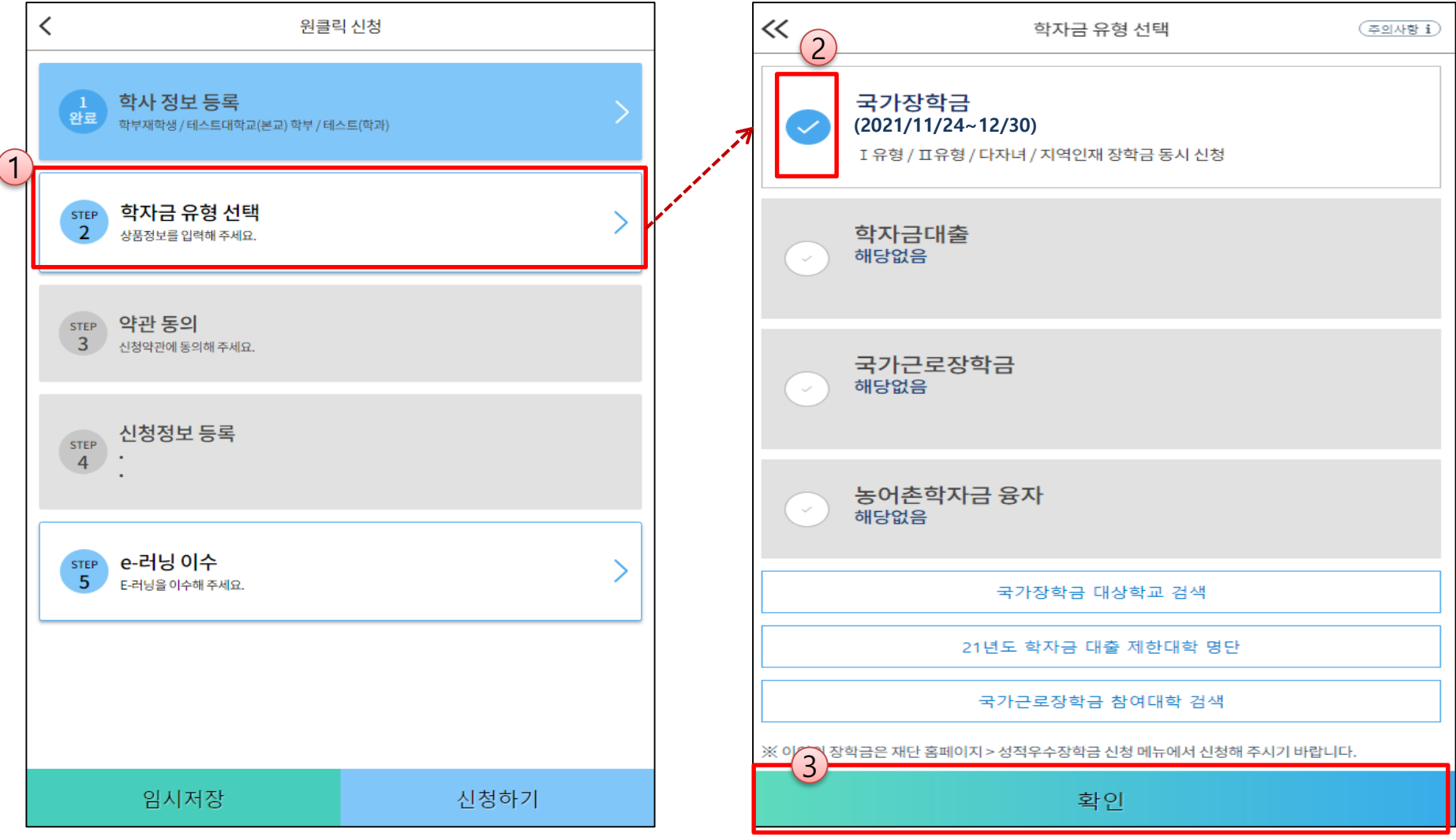

**○ 국가장학금(I유형/II유형/다자녀/지역인재 동시 신청)을 선택하여 신청! ※ 국가장학금 체크여부를 확인하세요!(국가장학금 지원가능 대학일 경우 기본체크가 되어 있습니다.) - 신청하고자 하는 학자금유형 선택(국가장학금과 국가 교육근로장학금 학자금상품명이 비슷하므로 오신청하지 않도록 유의!)**

**- 일반 상환/취업후 상환 학자금대출도 함께 선택하여 사전 신청 가능** <sup>9</sup>

### **국가장학금 신청하기 : STEP 2. 학자금 유형 선택 - 중복지원 안내**

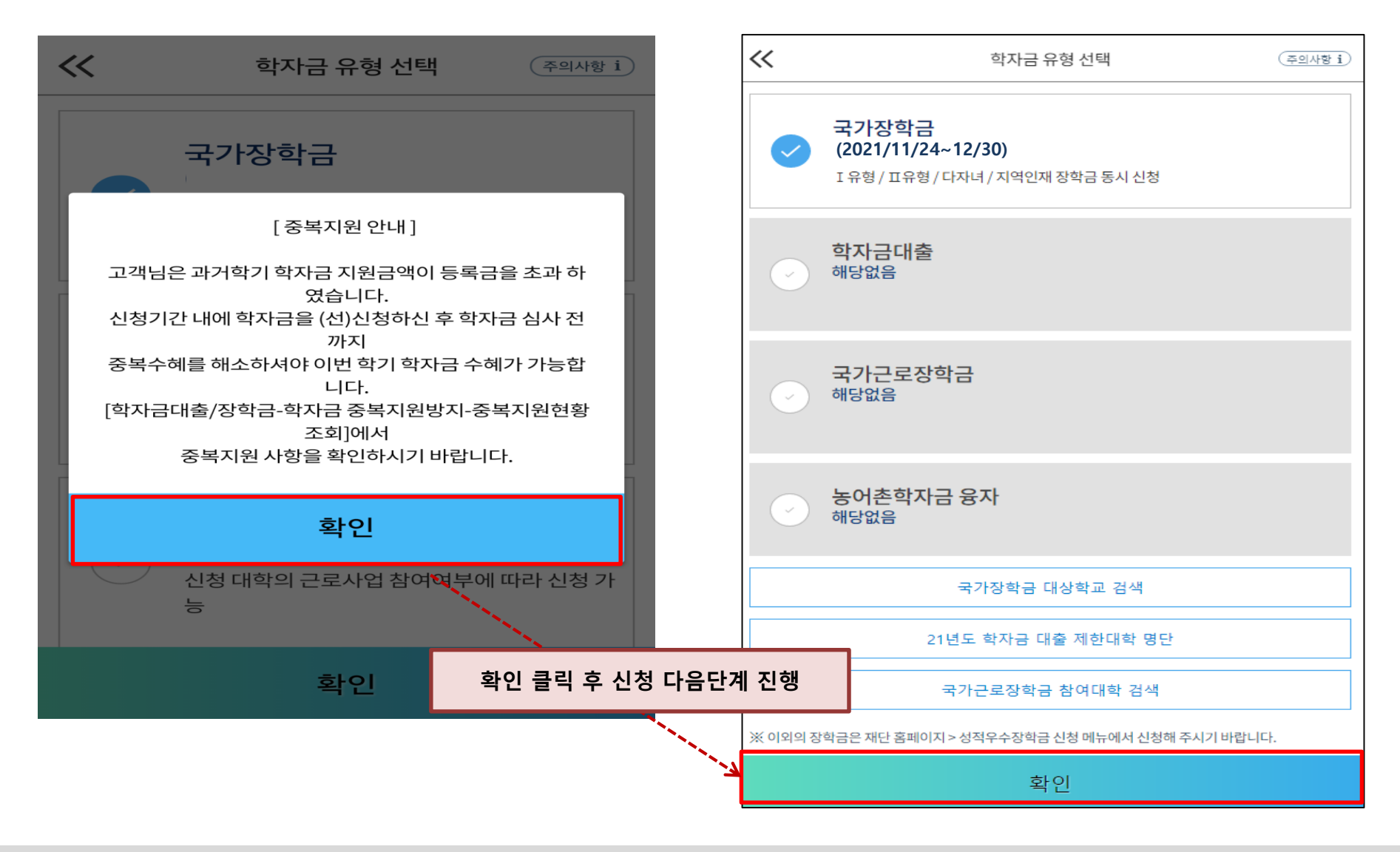

#### **○ 중복지원자의 경우 안내 팝업 생성**

**- 중복지원여부와 관계없이 장학/대출 신청은 가능함, 중복지원상태 해소 후 다른 심사요건 충족 시 국가장학금 수혜 가능 - 홈페이지 내 [장학금]-[학자금 중복지원방지]-[중복지원현황 조회]에서 내역 확인 후 해소 필요 ※ 국가장학금 수혜 시 불이익이 없도록 사전 안내 및 중복지원 해소 적극 알림 목적** 10

### **국가장학금 신청하기 : STEP 3. 약관 동의**

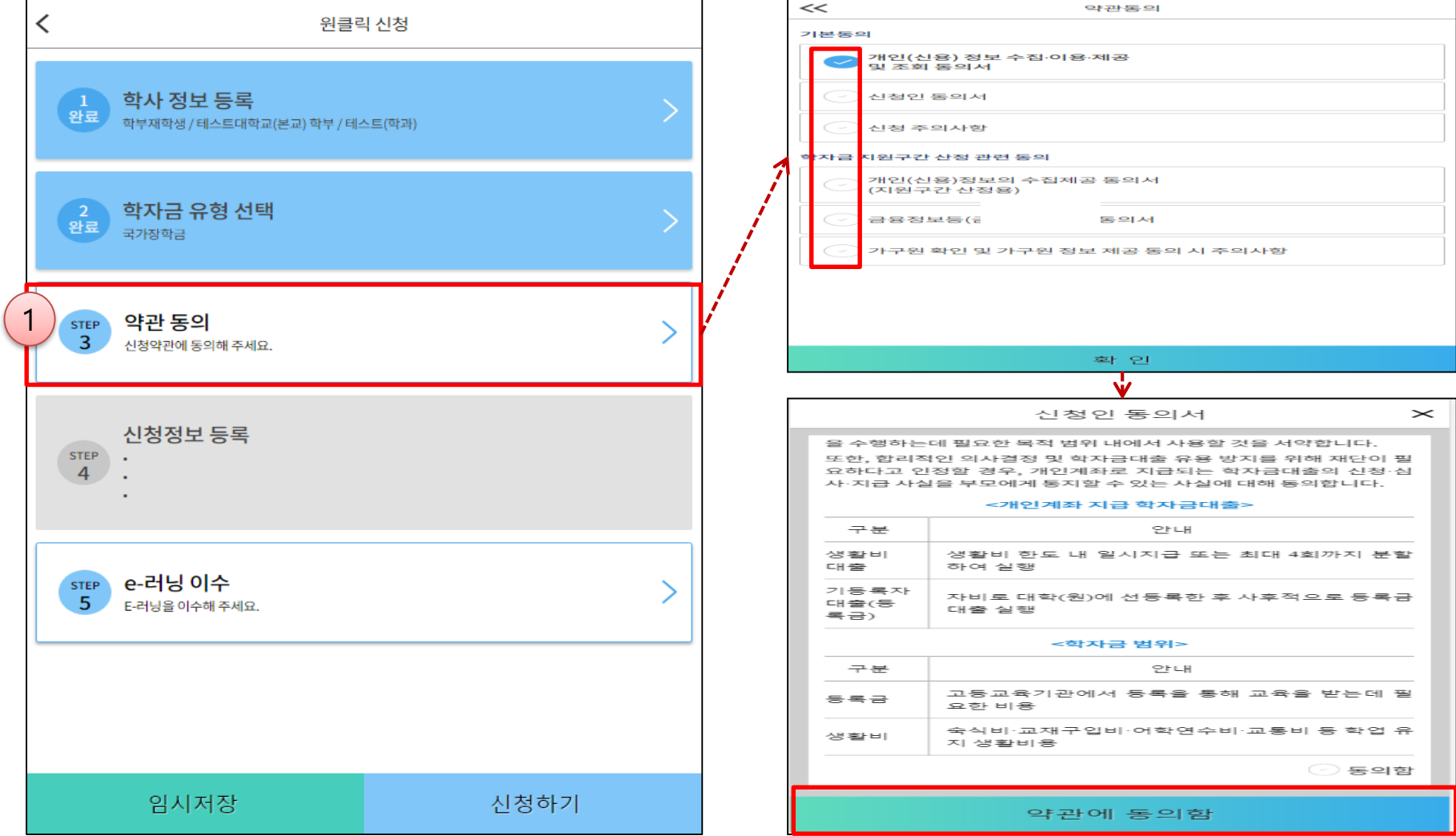

- **○ 신청인 동의서 및 신청 주의사항 동의**
- **○ 학자금 지원구간(분위) 확인을 위한 본인 소득∙재산 및 학자금지원 자격요건 파악에 필요한 범위 내 활용 목적으로 개인정보 제공 동의**
- **○ 금융정보등(금융∙신용∙보험정보) 제공 동의 진행**
- **○ 가구원 정보 제공동의 필요성, 진행방법 등 주의사항 확인** 11

### **국가장학금 신청하기 : STEP 4. 신청정보 등록 – 개인정보 입력**

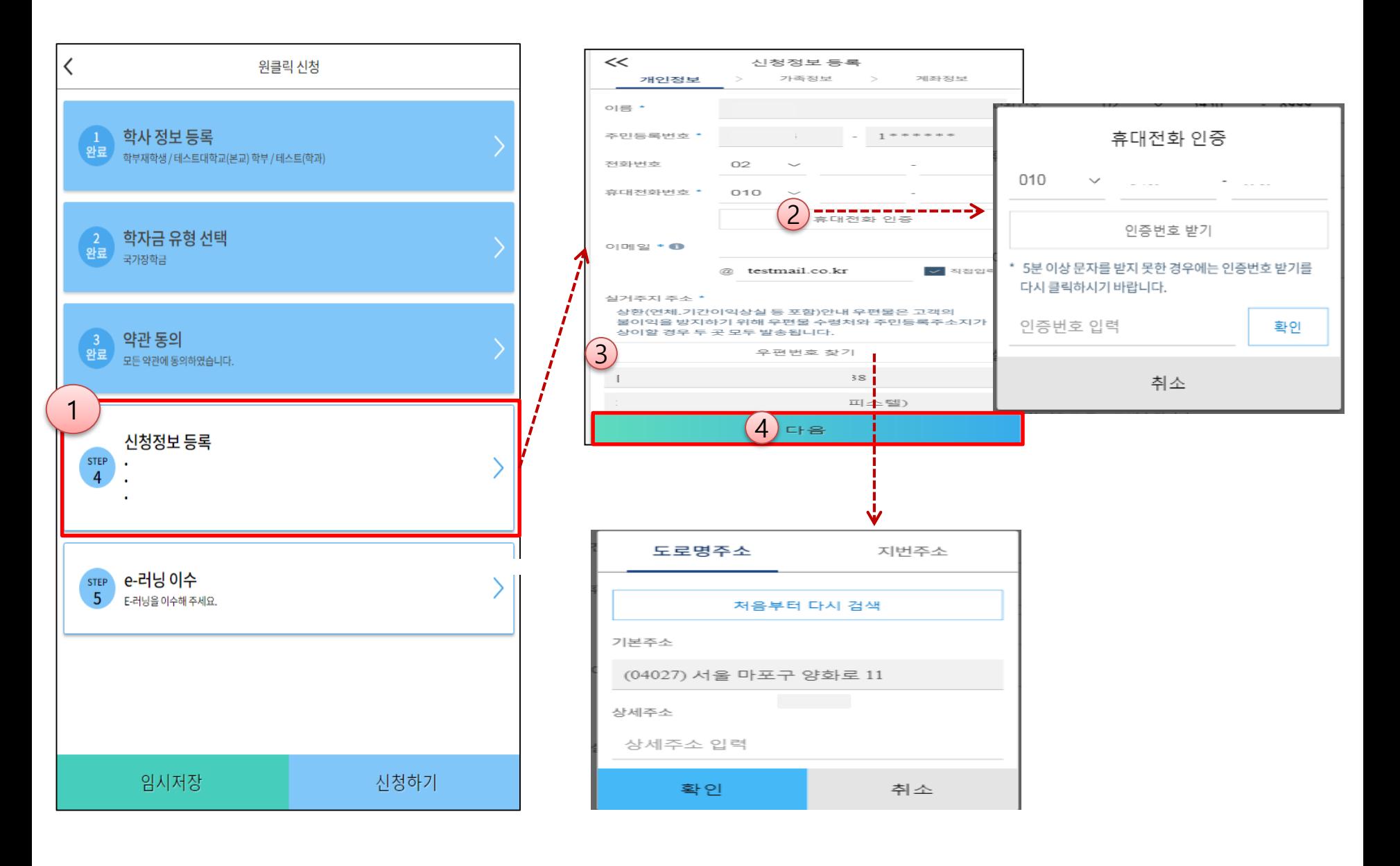

**○ 휴대폰번호 : 휴대폰번호 입력 후 인증번호 입력(전화번호의 경우 필수 입력 값이 아님) ○ 주소 : 거주지 주소 입력 <sup>후</sup> 확인버튼 클릭** <sup>12</sup>

**- 기혼의 경우 본인의 자녀가 3명 이상☞II유형 지원 우대 가능(대학별 상이) - 신청완료 후 [홈페이지]-[장학금]-[장학금신청]-[서류제출현황]에서 서류제출 대상여부 확인 후 다자녀 증빙 서류 제출 ※ 미혼자의 경우 본인포함 형제/자매가 6인 이상일 경우 '직접입력'을 통해 기입** 13

- 미혼의 경우 본인 포함 형제/자매가 3명 이상☞다자녀 국가장학금 지원(해당자), Ⅱ유형 지원 우대 가능(대학별 상이)

- **○ 다자녀 정보 입력 시 정확한 형제/자매 명수(본인포함) 및 본인의 서열을 입력(기혼자는 자녀 명수)**
- **- 가족 성명, 주민번호, 연락처 입력 시 정확한 정보를 입력하여 심사지연 등 불이익 방지**
- **\* 명의도용방지 서비스 이용 시 실명인증 불가함에 따라 해당 서비스 일시 해지 후 재신청 요망**
- **- 부모 또는 배우자의 주민등록번호 입력 시 실명인증 필요**
- **- 가족정보 입력 : 미혼의 경우 부모의 정보를, 기혼(배우자 생존)의 경우 배우자의 정보를 입력**
- **○ 개인정보 입력**

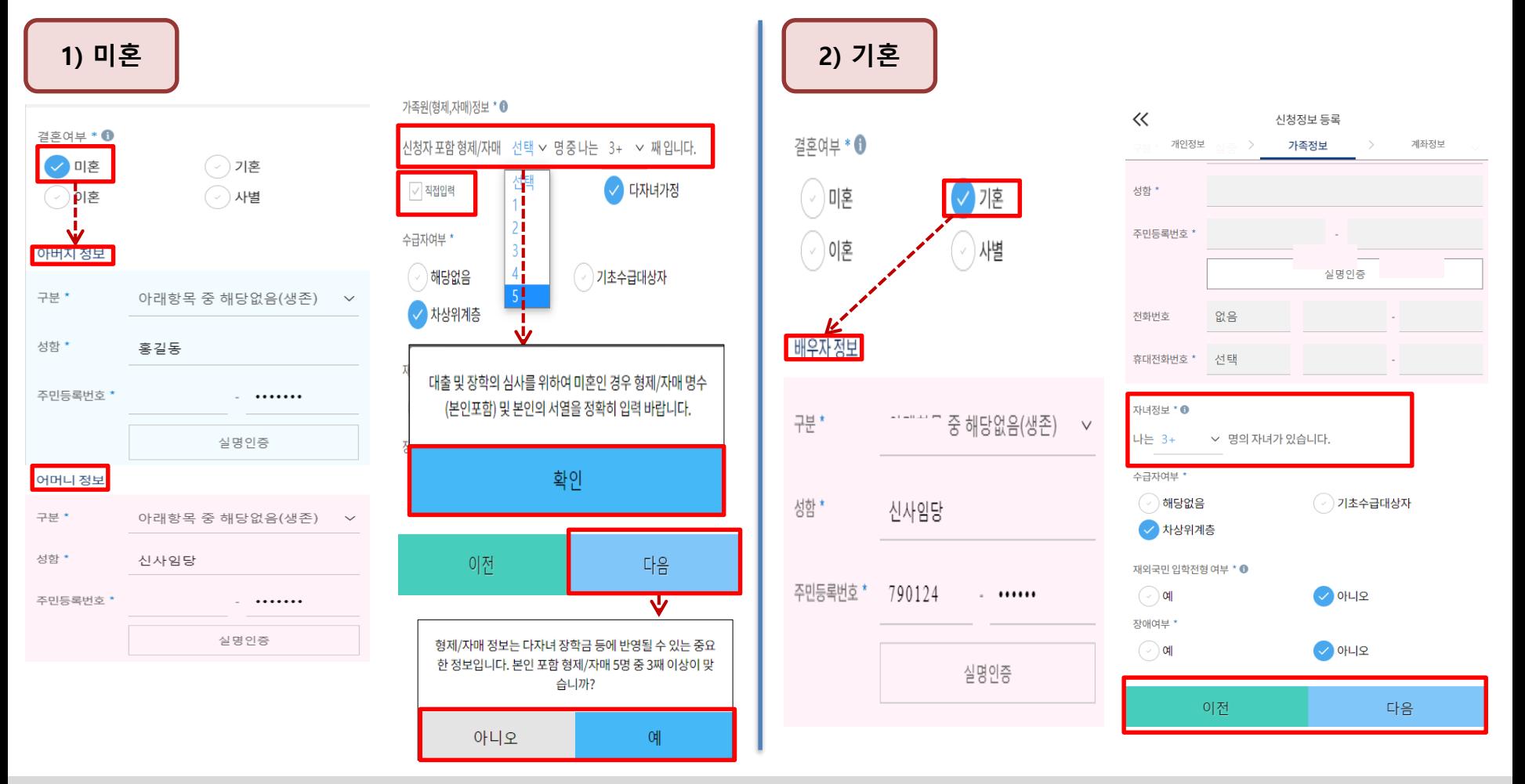

### **국가장학금 신청하기 : STEP 4. 신청정보 등록 – 가족정보 입력**

### **국가장학금 신청하기 : STEP 4. 신청정보 등록 – 가족정보 입력**

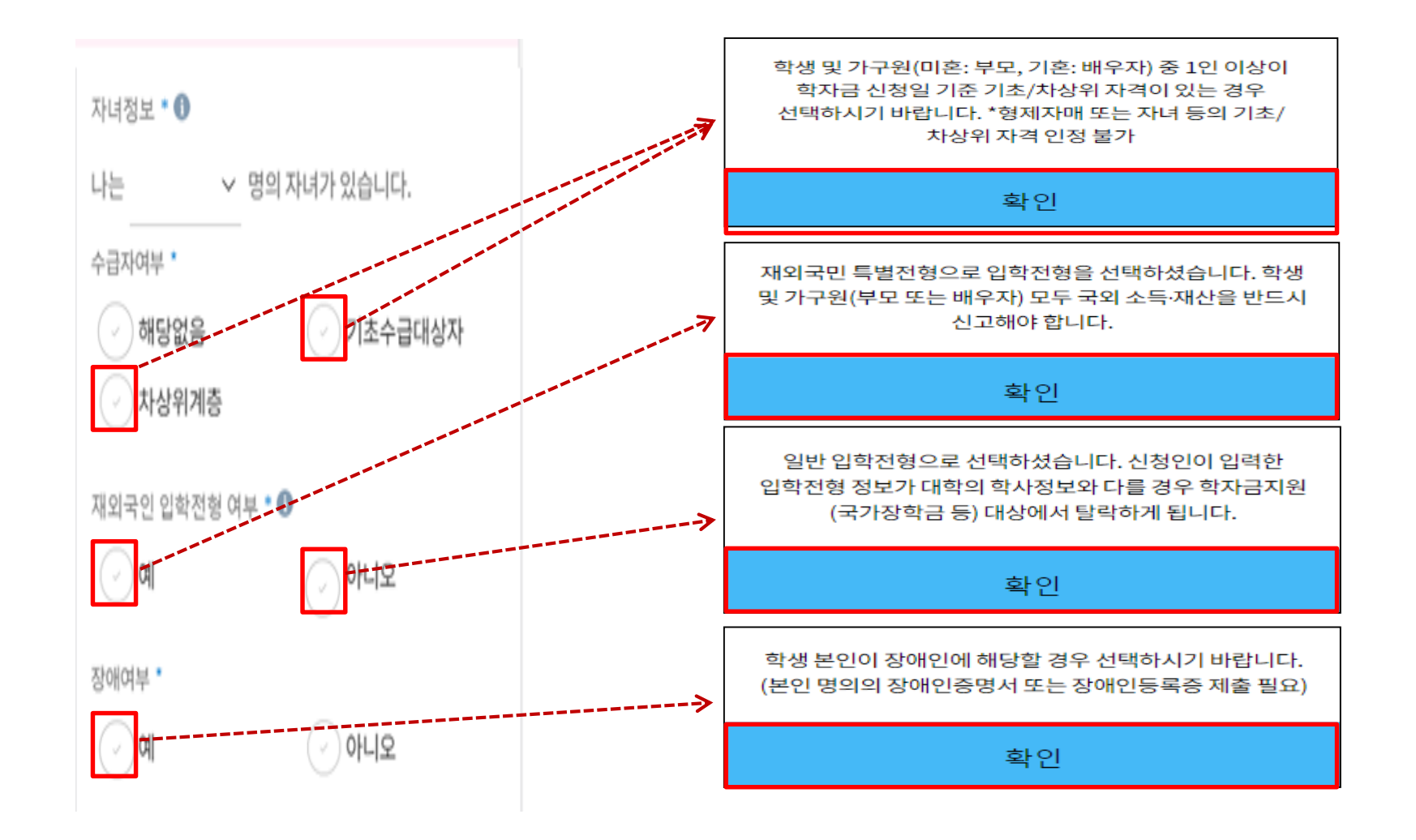

○ 기초/차상위 : 신청일 기준 학생 및 가구원(미혼:부모, 기혼:배우자) 중 1인 이상이 자격을 보유하고 있는 경우에만 선택 **○ 재외국민 입학전형 여부: 입학 당시 재외국민 특별전형으로 입학했는지 여부 선택 ※ 실제와 다르게 선택하거나 국외 소득, 재산 신고 누락 시 학자금 지원이 제한되므로 선택 시 유의 ○ 장애인 : 학생 본인이 장애인에 해당할 경우에만 장애인 선택** <sup>14</sup>

## **국가장학금 신청하기 : STEP 4. 신청정보 등록 – 계좌정보 입력**

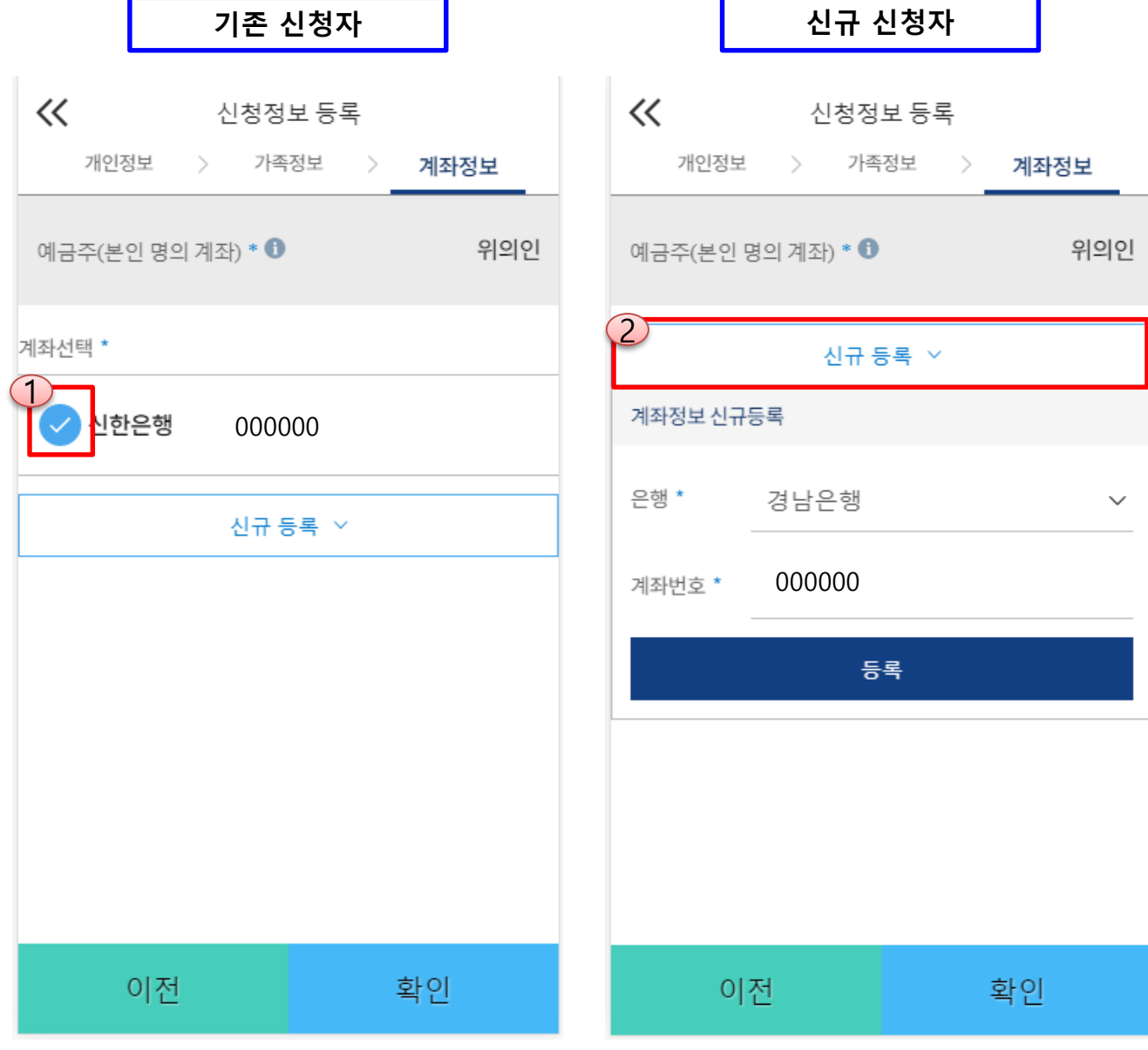

**○ 국가장학금 지급계좌 입력 - 대학에서 입금할 신청학생 본인 명의 계좌번호 입력** <sup>15</sup>

### **국가장학금 신청하기 : STEP 5. E-러닝 이수하기**

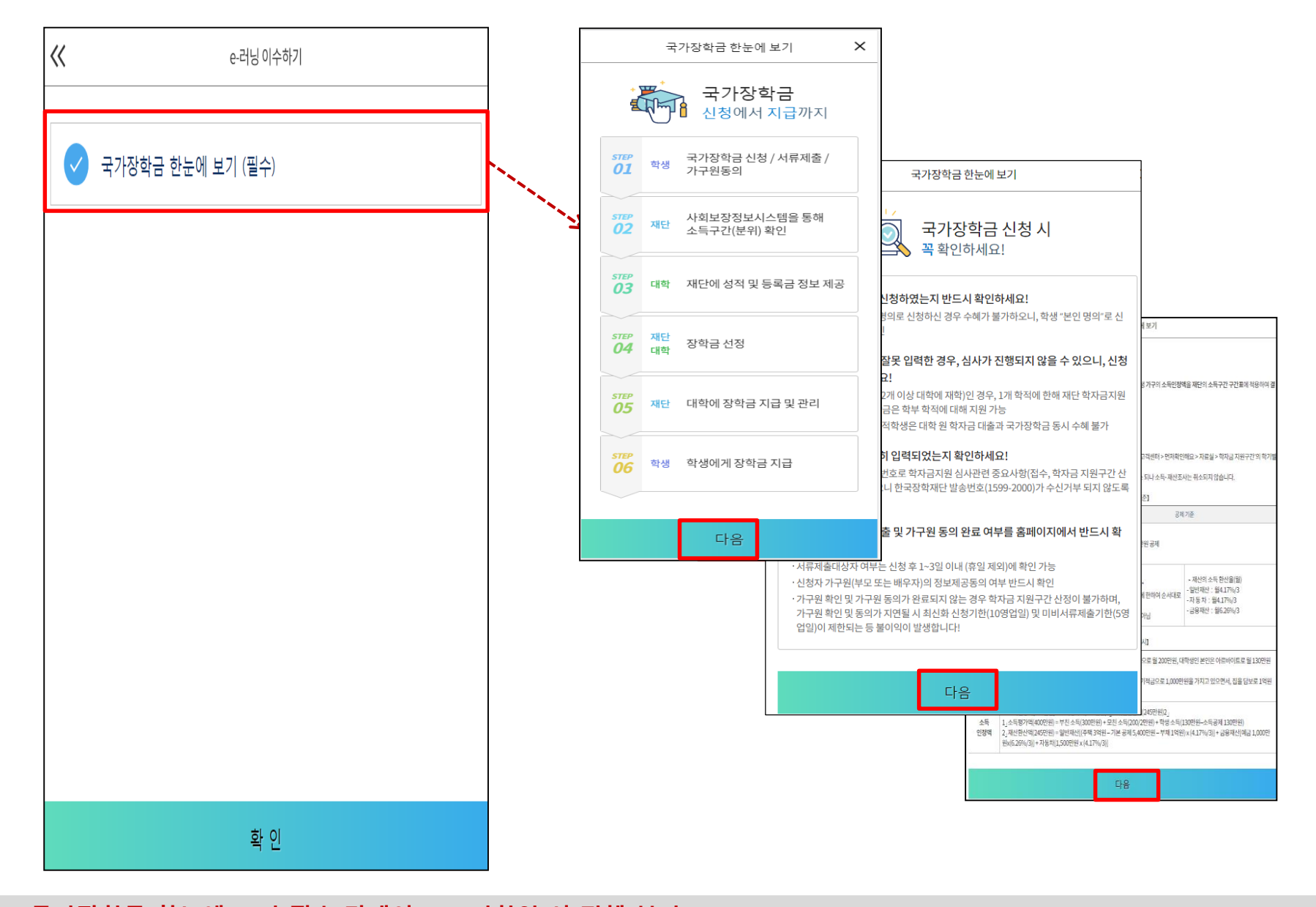

**○ 국가장학금 한눈에 보기(필수 단계이므로 미확인 시 진행 불가)** - 국가장학금 신청 및 서류제출방법 등 확인 후 팝업 하단 확인 버튼 클릭!!(확인 버튼 클릭 완료 후 다음 단계 진행 가능)

### **국가장학금 신청하기 : STEP 5. E-러닝 이수하기-공공재정환수법 안내**

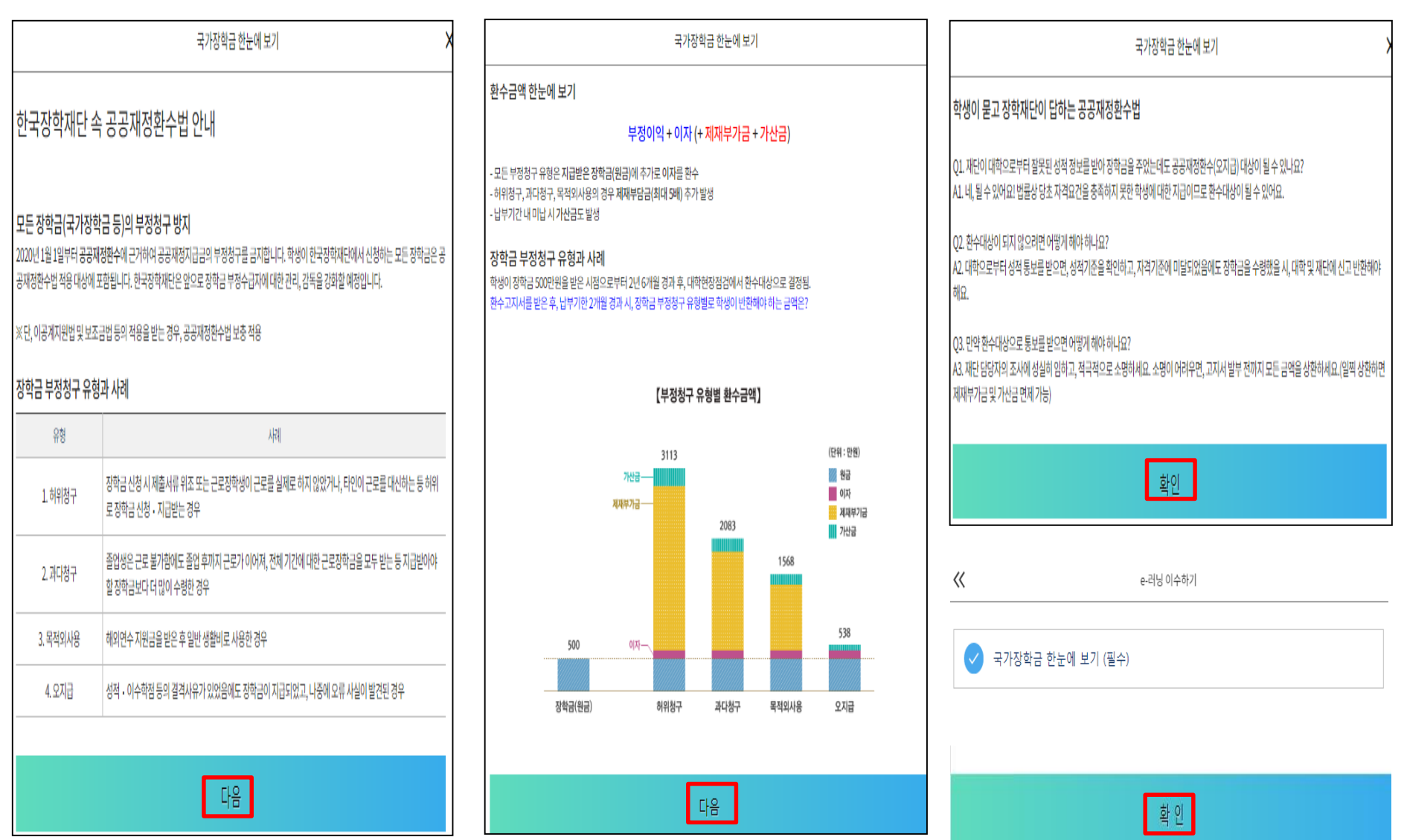

**○ 국가장학금 한눈에 보기(필수 단계이므로 미확인 시 진행 불가) - 공공재정환수법 안내 확인 후 팝업 하단 확인 버튼 클릭!!(확인 버튼 클릭 완료 후 다음 단계 진행 가능)**

### **국가장학금 신청하기 : 신청하기 - 신청서 제출 완료**

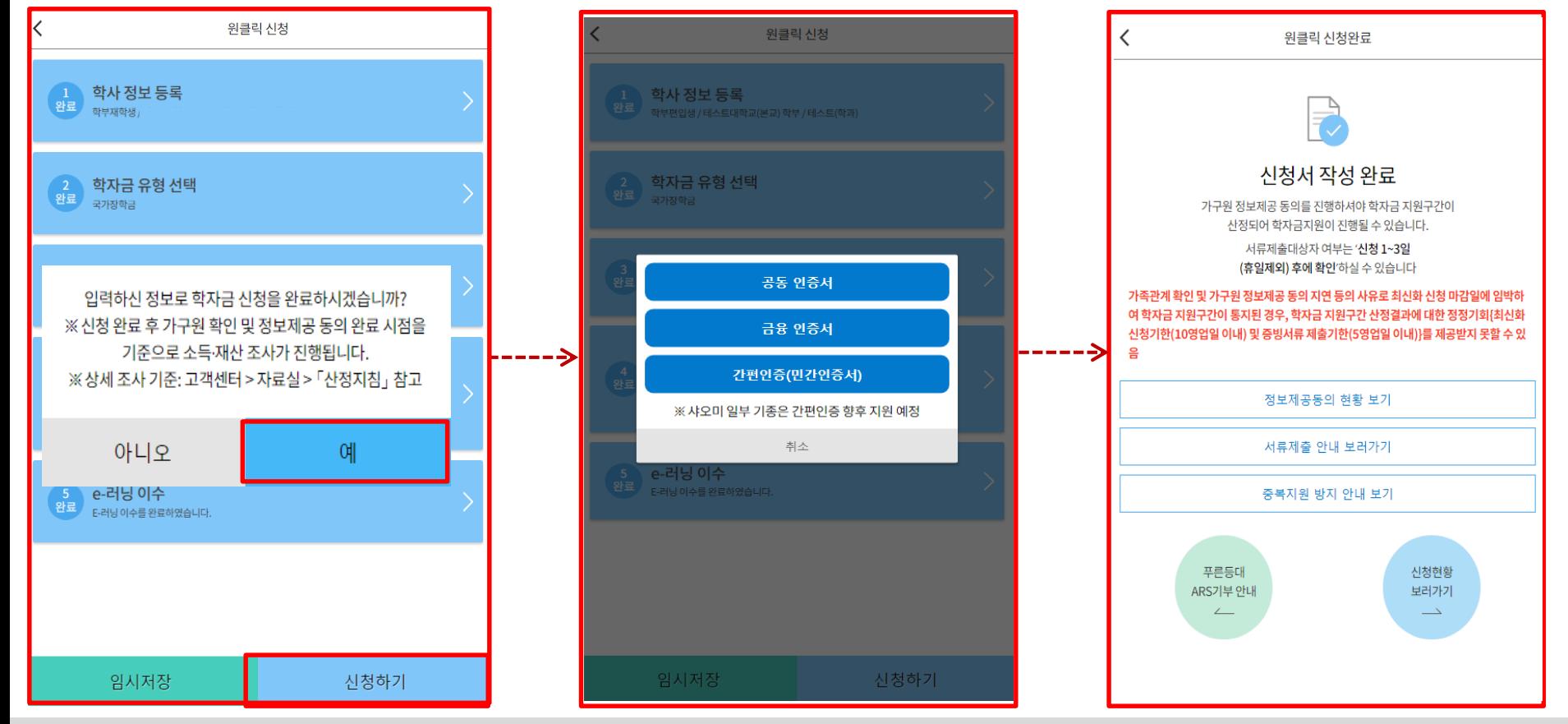

**○ 신청정보 공동인증서 or 금융인증서 or 민간인증서 확인**

**- 신청 시 입력한 정보와 일치하는지 확인 및 공동인증서 or 금융인증서 or 민간인증서 전자서명 ※ 해당 화면에서 전자서명이 안 될 경우 국가장학금 신청이 불가하므로 최종 신청 여부 반드시 확인 필요**

**○ 신청서 작성완료 및 신청현황 확인**

**※ [장학금> 장학금신청> 신청현황]에서 신청결과 확인 가능하며, 시스템 이용자가 많은 경우 해당 메뉴에 신청내용이 출력될 때까지 5~10분 정도 소요될 수 있음**

- **○ 신청 1일~3일 이후 서류제출대상자 여부 확인 필요 - [장학금]-[장학금신청]-[서류제출현황]**
- **○ 신청 시 입력한 가구원의 '가구원 정보제공 동의현황' 반드시 확인 및 미동의 시 기한 내 완료해야 국가장학금 수혜 가능**
- **○ 동의여부가 동의함으로 확인되는 경우 추가적인 가구원동의 필요 없음** <sup>18</sup>

### **국가장학금 신청하기 : 정보제공 동의현황 확인**

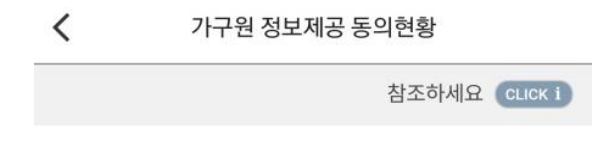

#### | 2018년도 2학기

1

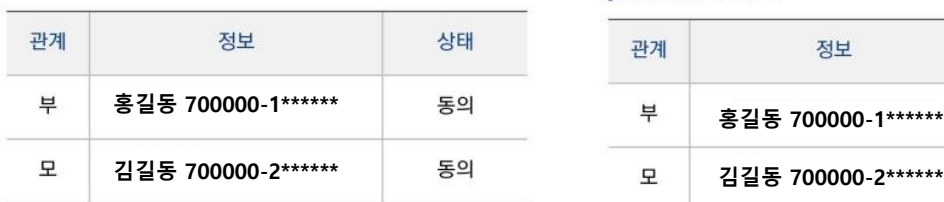

\* 가족정보 필수서류 확인이 완료 되어야만 가족정보별 정보제공 동의현황이 조회 됩니다.

정보제공동의 이력보기 >

가구원 정보제공 동의현황 참조하세요 CLICK i

#### | 2018년도 2학기

 $\langle$ 

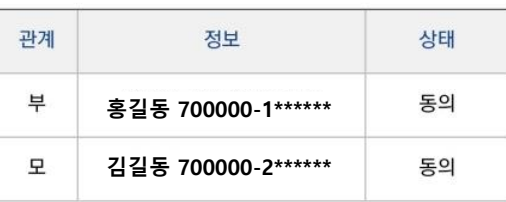

\* 가족정보 필수서류 확인이 완료 되어야만 가족정보별 정보제공 동의현황이 조회 됩니다.

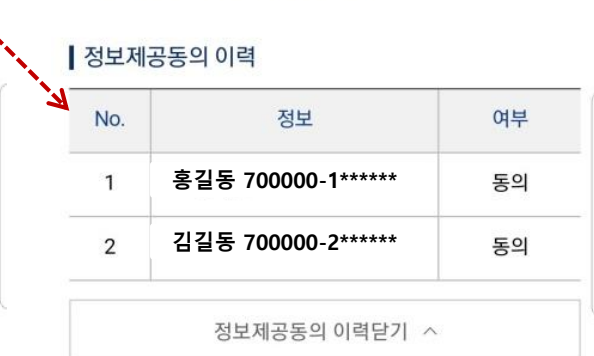

#### 참조하세요

- -▲ ※ 가구원 동의를 완료하지 않은 경우 학자금 지원구간 산정이 불가합니다. 오프라인 동의 절차를 진행하기 위해 신청자 정보확인 및 필수안내사항 고지 등이 필 요하므로 한국장학재단 상담센터(1599-2000)로 문의바랍니다.
	- ※ 동의대상 가구원이 확정(가족관계 확인 및 서류처리 완료)된 이후 동의서 양식 요청 및 출력, 제출이 가능합니다.
	- ※ 다만, 동의서 양식 출력 및 제출시 이미지형식(TIF)은 모바일에서 서비스를 제공할 수 없으므로, 정보제공동의와 관련된 서류를 제출할 때에는 '홈페이지 > 로그인 > 장학 금/학자금대출 > 가구원 정보제공 동의' 메뉴를 이용해 주시기 바랍니다.
	- ※ 동의서 양식은 한국장학재단 상담센터(1599-2000)에 요청, 작성 방법은 '홈페이지 -고객센터 - 먼저확인해요 - 자료실'의 '가구원 정보제공 동의서(서면) 샘플'을 참조하 시기바랍니다.

○ **가구원 정보제공 동의현황 확인 화면 - [어플 메인]-[가구원 정보제공 동의현황 바로가기]**

# 신청정보 수정방법

국장학재단

**CONTRACTOR** 

### **국가장학금 신청정보 수정 방법**

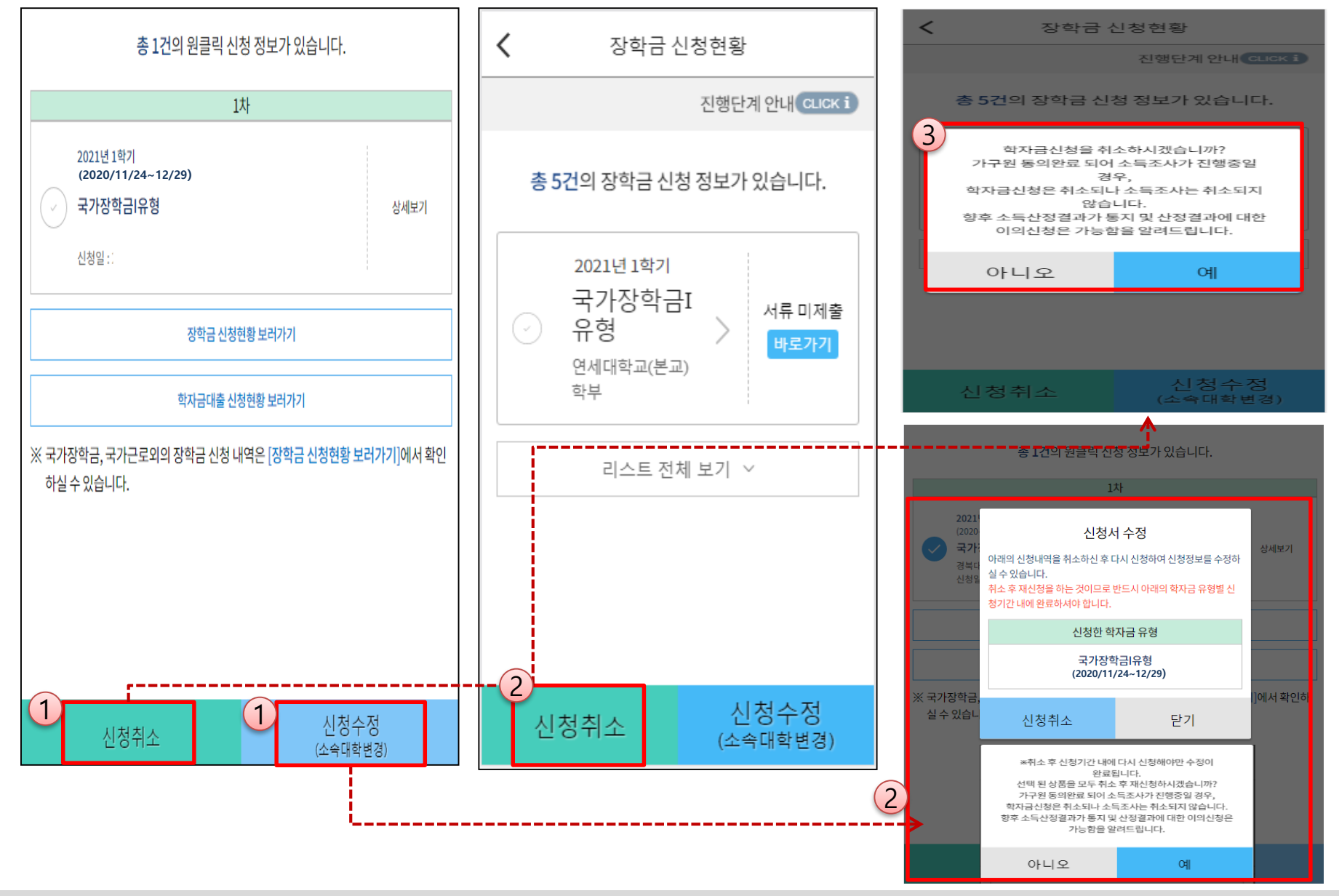

**○ 신청취소: [원클릭신청현황] – [신청취소] – [장학금신청현황] - 해당 상품만 취소됨 ○ 신청정보 수정: [원클릭신청현황]-[신청수정(소속대학변경)]-신청된 모든 상품 취소(반드시 신청기간 내 재신청 필요!!) ○ 신청취소 후 재신청 시 정확한 정보로 입력하여 기한 내 신청 완료해야 함**

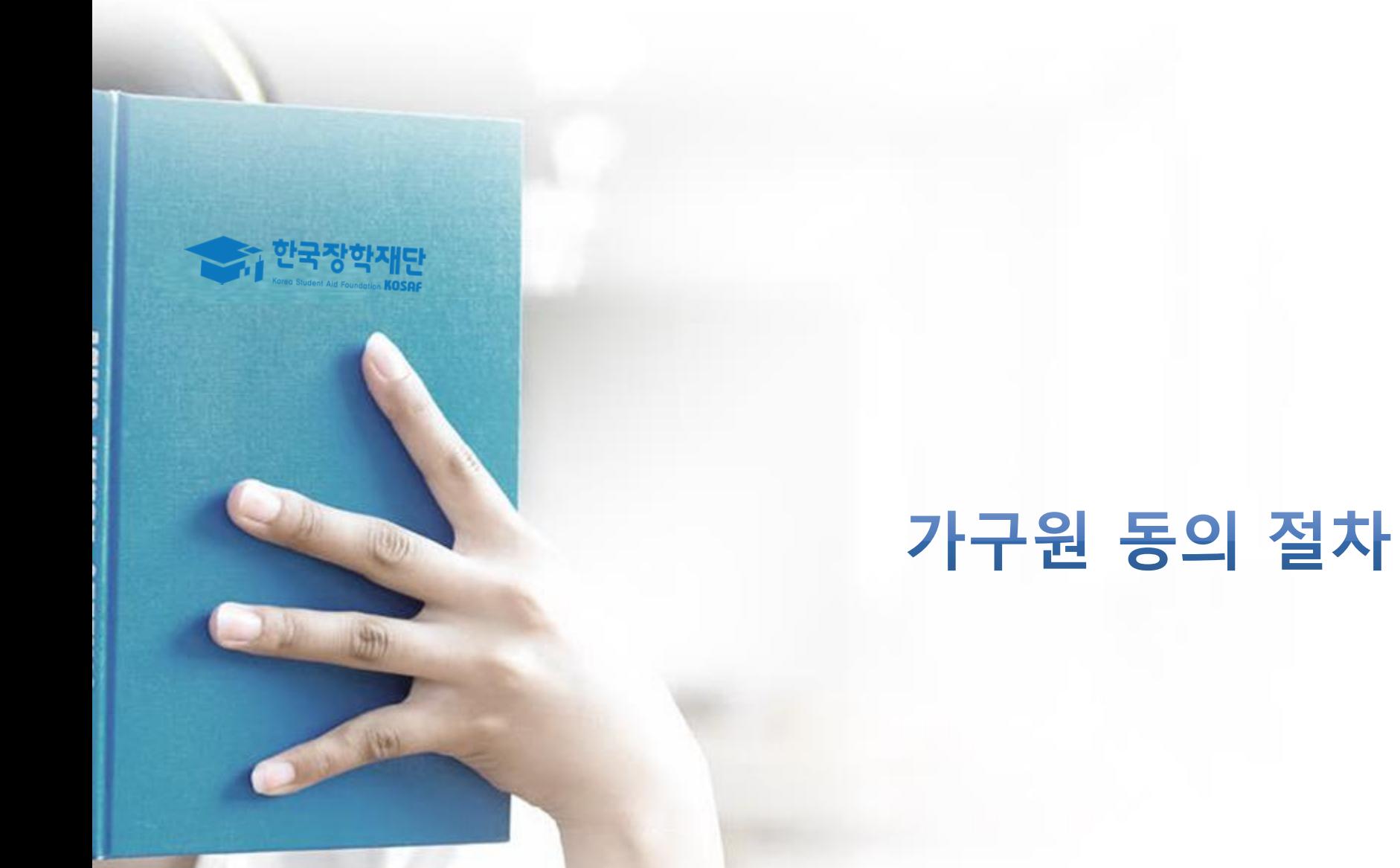

#### ○ **[메인화면] – [가구원 정보제공 동의 바로가기] 클릭** ※ **준비사항 : 부모 또는 배우자의 공동인증서 or 금융인증서 or 민간인증서 지참** ○ **① 개인정보제공 및 약관동의, ② 실명확인, ③ 공동인증서 or 금융인증서 or 민간인증서 인증** ○ **개인정보를 제공하는 사람(대학생의 부∙모 또는 배우자) 공동인증서 or 금융인증서 or 민간인증서 인증** <sup>23</sup>

**가구원 동의 절차**

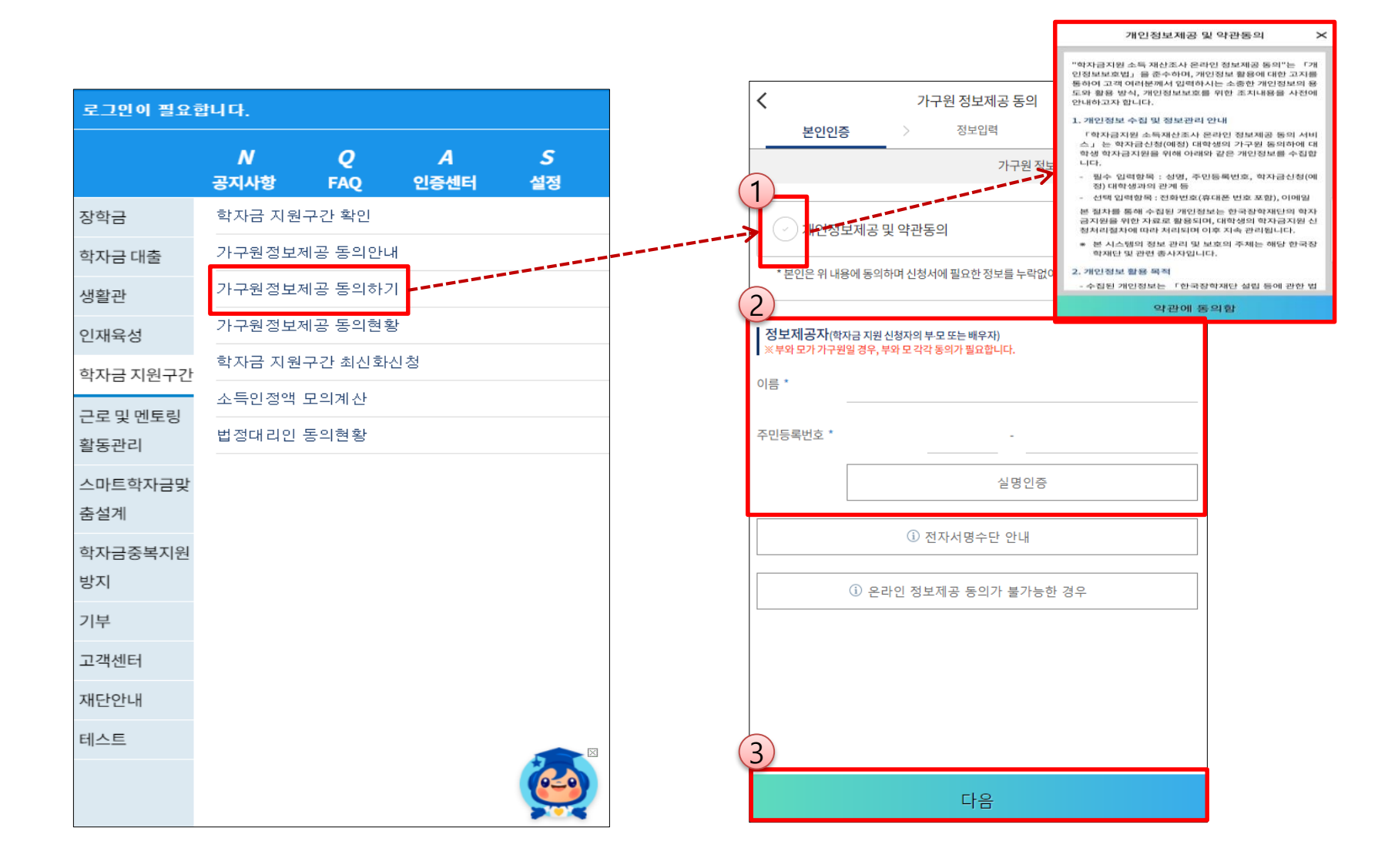

### **가구원 동의 절차**

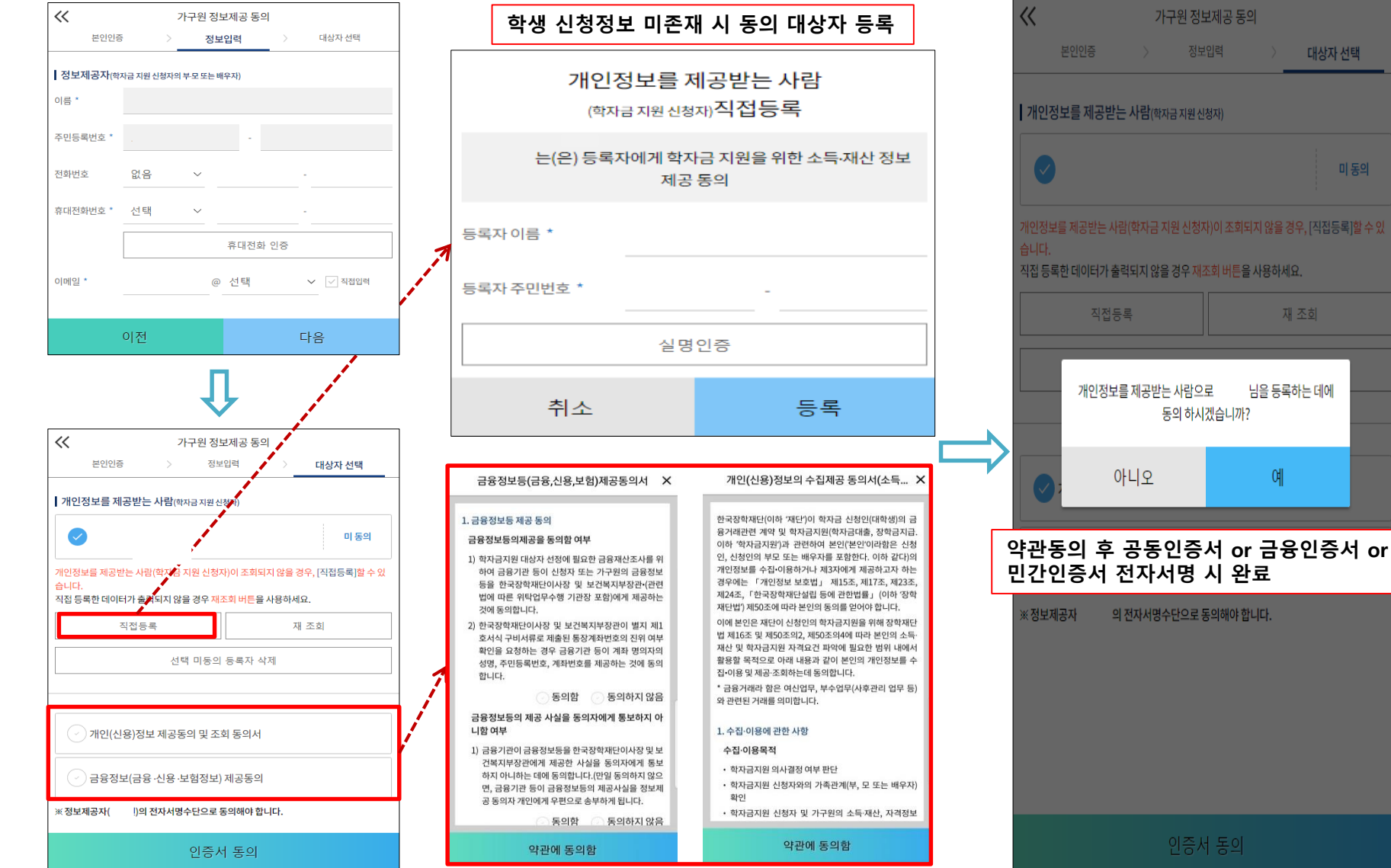

대상자 선택

미동의

)을 경우, [직접등록]할 수 있

용하세요.

예

재 조회

○ **[학생신청정보 존재 시] 동의대상자 선택 ☞ 개인정보 및 금융정보 제공 동의박스 체크 ☞ 동의완료(공동인증서 or 금융인증서 or 민간인증서)** ○ **[학생신청정보 미존재 시] 동의대상자 정보 직접입력 ☞ 동의대상자(신청자) 선택 ☞ 개인정보 및 금융정보 제공 동의박스 체크 ☞ 동의완료(공동인증서 or 금융인증서 or 민간인증서)** 24

## 서류제출 방법(대상자)

제모

册

**CONTRACTOR** 

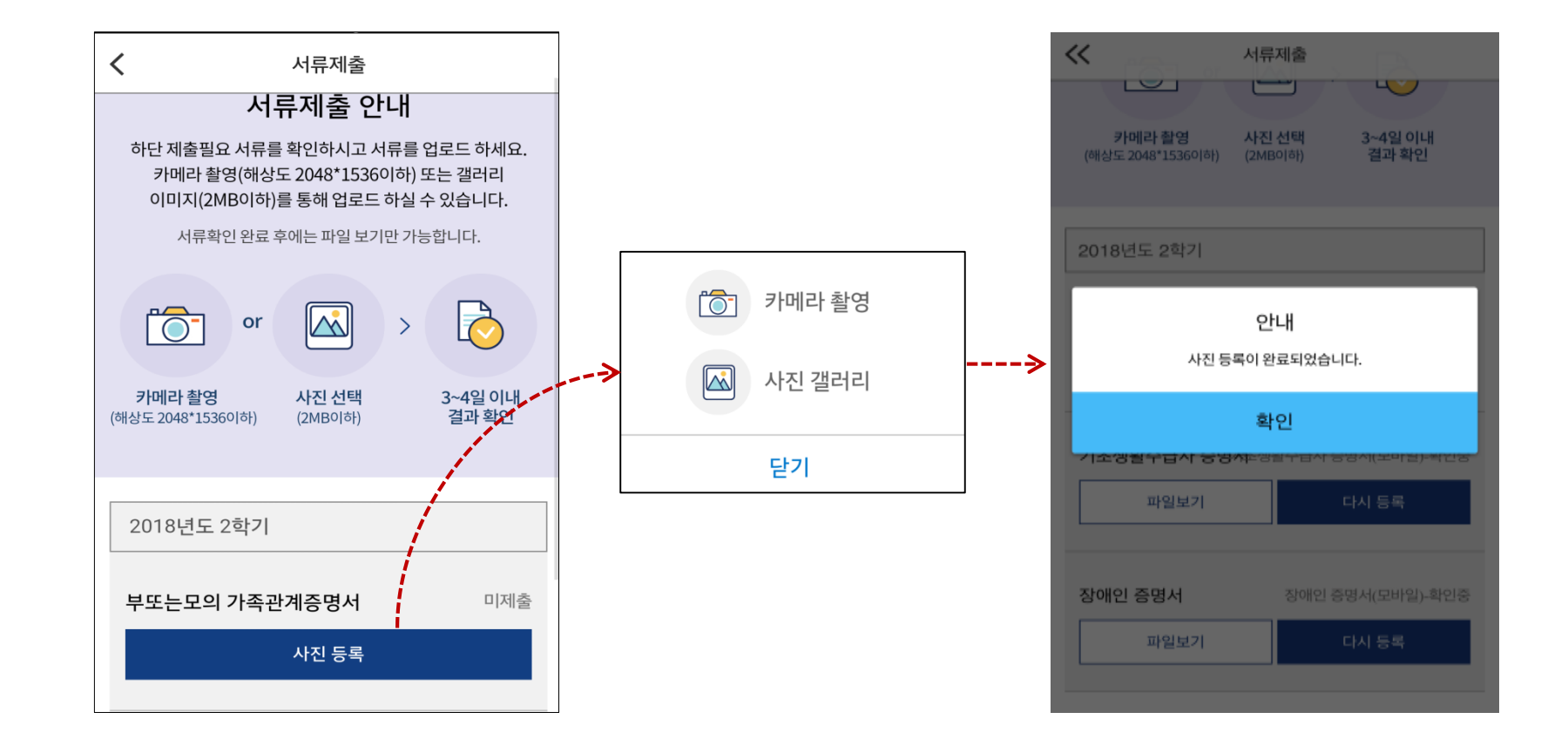

○ **서류제출대상자 확인** ○ **모바일 서류제출 : [어플 메인화면]-[서류제출]-[사진등록]-클릭 후 해당 서류 파일 업로드 ○ 형제,자매 정보(다자녀포함) 확인 서류(제출대상자 서류 제출) - 미혼의 경우 부 또는 모 명의 가족관계증명서 제출 - 기혼의 경우 본인의 자녀가 3명 이상(본인 명의 가족관계증명서 제출)**

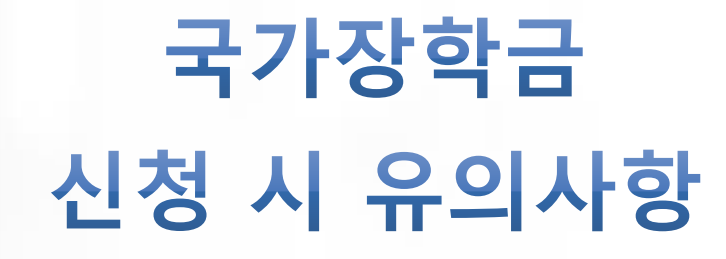

한국장학재단

 $H$ 

**CONTRACTOR** 

## **국가장학금 신청 시 유의사항**

### Good **Bad**

### **○ 반드시 본인 명의로 신청**

- 수혜받을 대학생 본인이 정확한 대학 및 가족정보를 입력하여 신청 완료

#### **○ 정확한 소속대학으로 신청**

- 학교정보 입력 시 비슷한 이름의 타대학을 선택하지 않도록 유의

### **○ 본인의 정확한 학적 입력**

- '22년 1학기 기준으로 본인의 신입, 재학, 편입, 재입학 입력

#### **○ 다자녀 정보 정확히 입력**

- 미혼: 형제/자매 명수 및 본인의 서열 - 기혼: 자녀 명수 정확히 입력

#### **○ 가구원 동의 및 서류제출 완료**

**○ 공동인증서 or 금융인증서 or 민간 인증서 발급 후 기한 내 신청**

#### **○ 최종 신청완료 여부 확인**

- 신청현황에서 신청완료 여부 확인

**부모 등 타인 명의로 대신 신청 시 국가장학금 수혜 불가**

**잘못된 대학명으로 신청하거나 확정되지 않은 대학으로 신청할 경우 심사가 지연 되거나 국가장학금 수혜 불가**

**(오입력 예시)'21년 2학기 편입생이 '22년 1학기에도 "편입"으로 신청 ☞ '신입,편입,재입학' 학기 이후 학기는 '재학생'**

**형제/자매 및 자녀 정보 오입력하는 경우 다자녀 우대 불가능**

**가구원 미동의 또는 서류제출대상자의 서류가 제출되지 않은 경우 국가장학금 지원 불가**

**마감일에 임박하여 공동인증서 or 금융인 증서 or 민간인증서 발급 시 기간 내 국가 장학금 신청이 불가할 수 있음**

**신청 진행 중 중단되는 경우 국가장학금 신청이 완료되지 않아 수혜가 불가하므로 반드시 최종 신청완료 여부 확인 필요**